# ATGN

# **FPrint-22K/ПТК**

Контрольно-кассовая техника

## **FPrint-55K/ПТК**

Контрольно-кассовая техника

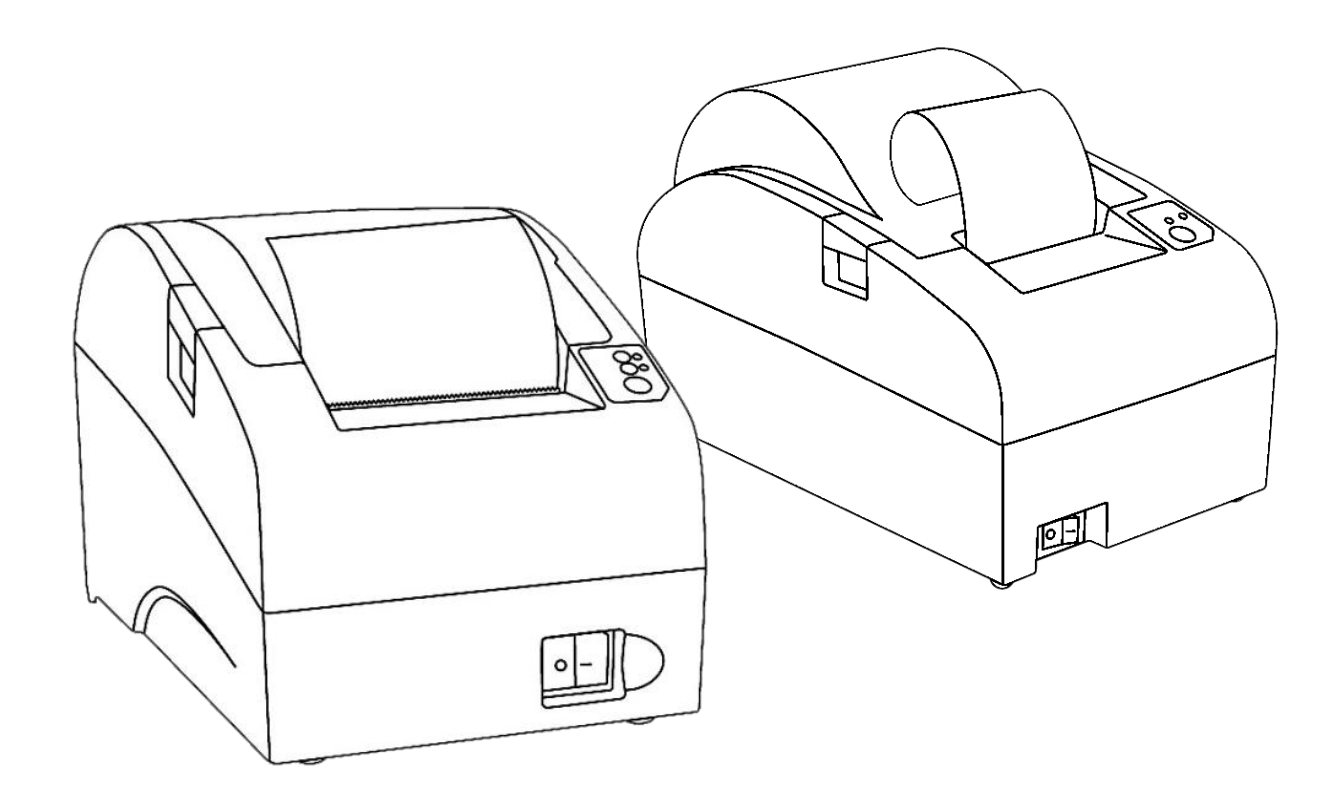

Инструкция по модернизации

Инструкция по модернизации Версия документации от 08.12.2016

## Содержание

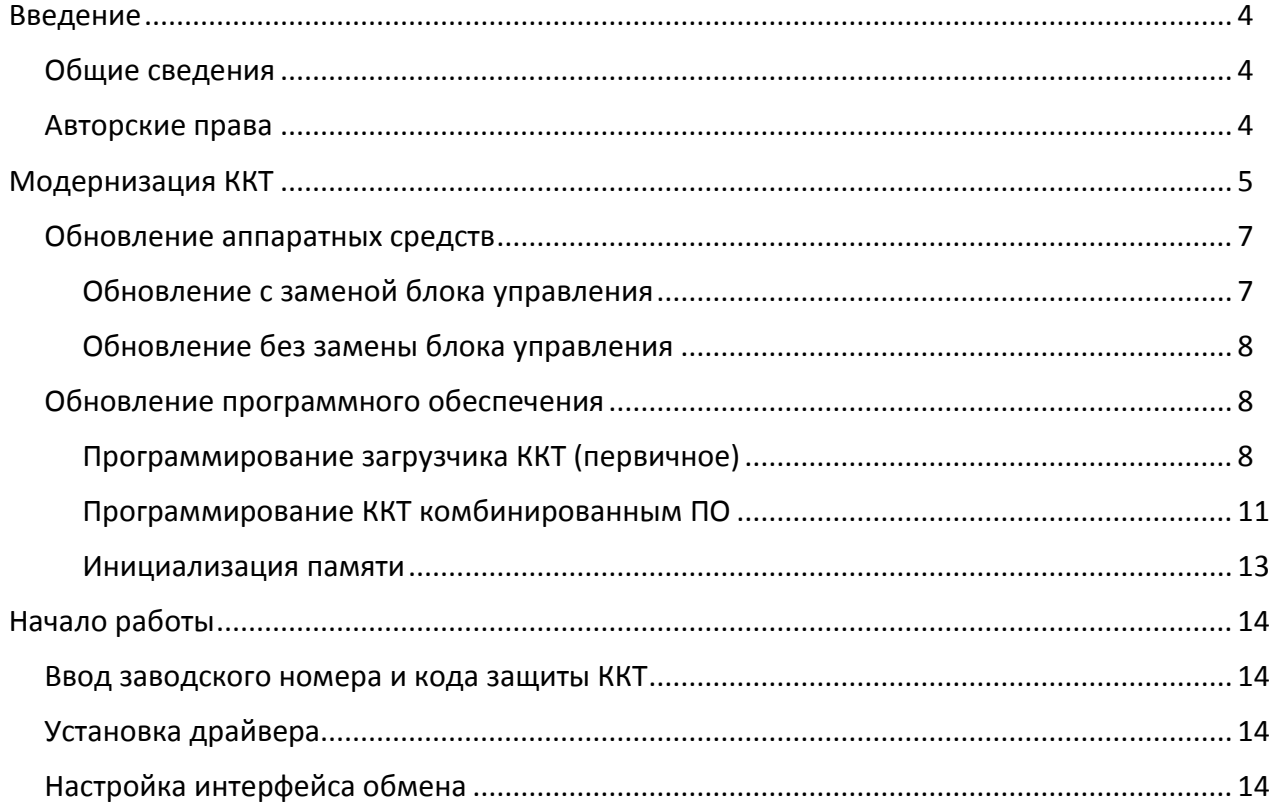

## <span id="page-3-0"></span>**Введение**

#### <span id="page-3-1"></span>**Общие сведения**

В данной инструкции описан процесс модернизации изделий FPrint-22K/ПТК до АТОЛ FPrint-22ПТК и FPrint-55 K/ПТК до АТОЛ 55Ф под соответствие требованиям федерального закона №54-ФЗ (в редакции № 290-ФЗ от 03.07.2016). Главной особенностью обновленных ККТ является замена электронной контрольной ленты защищенной (ЭКЛЗ) и фискальной памяти (ФП) фискальным накопителем (ФН). Фискальный накопитель представляет собой устройство для формирования фискального признака документов, записи, шифрования и хранения фискальных данных.

#### <span id="page-3-2"></span>**Авторские права**

Комплекты модернизации изделий FPrint-22K/ПТК до АТОЛ FPrint-22ПТК и FPrint-55 K/ПТК до АТОЛ 55Ф под соответствие требованиям федерального закона №54-ФЗ являются **объектом авторских прав ООО «АТОЛ»**.

## <span id="page-4-0"></span>**Модернизация ККТ**

 $|0^{\prime}$ 

Модернизация ККТ для соответствия нормам 54-ФЗ проводится в два этапа:

- 1. Обновление встроенного программного обеспечения ККТ либо обновление аппаратных средств (при необходимости).
- 2. Установка драйвера для взаимодействия ККТ и кассового ПО.

**Последовательность действий при модернизации моделей FPrint-55K/ПТК и FPrint-22K/ПТК одинакова.**

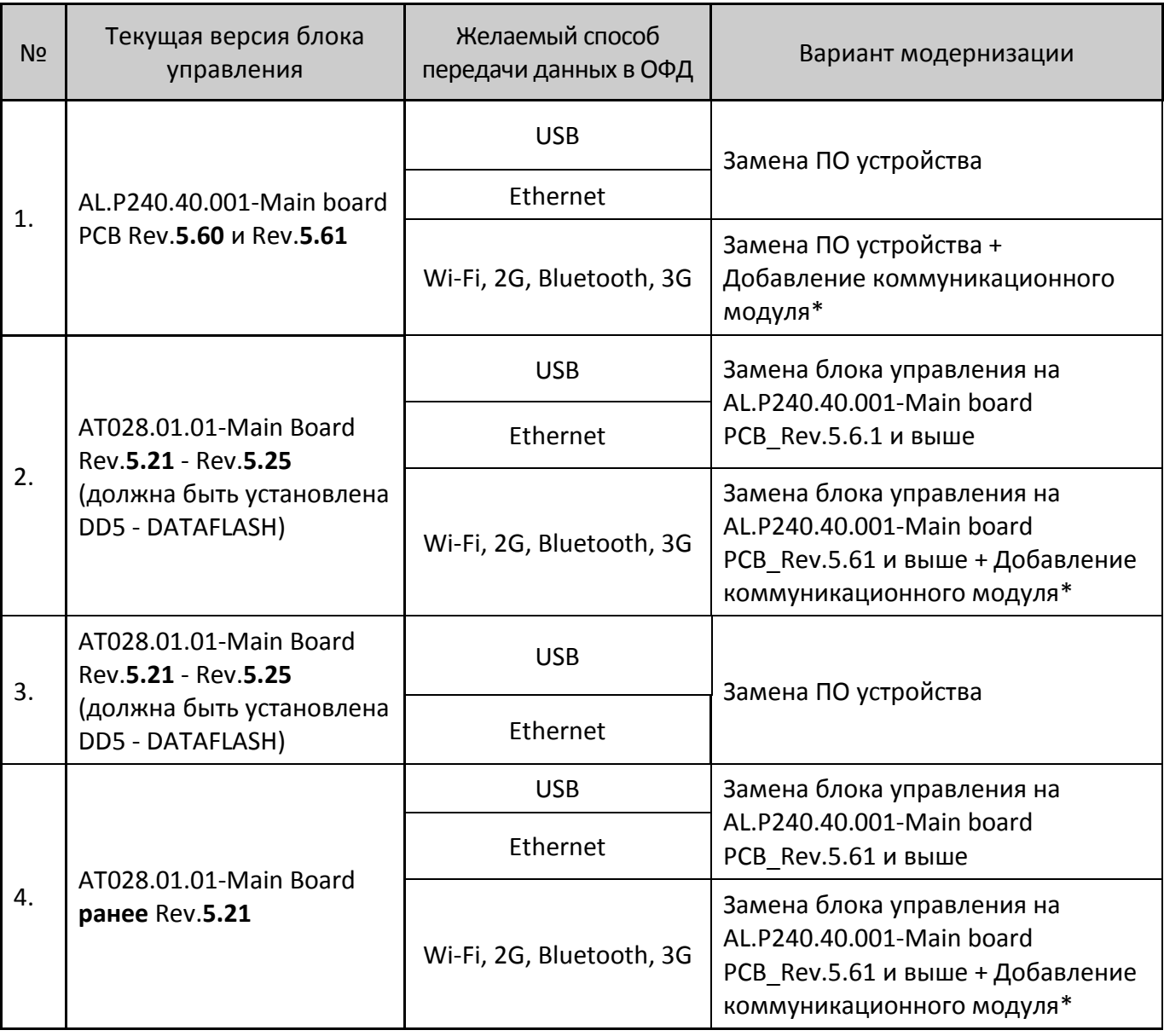

В таблице ниже описаны варианты модернизации ККТ:

\*– коммуникационный модуль необходимой конфигурации (не входит в комплект поставки).

В соответствии с выбранным вариантом необходимо приобрести комплект модернизации. В комплект модернизации входят следующие элементы:

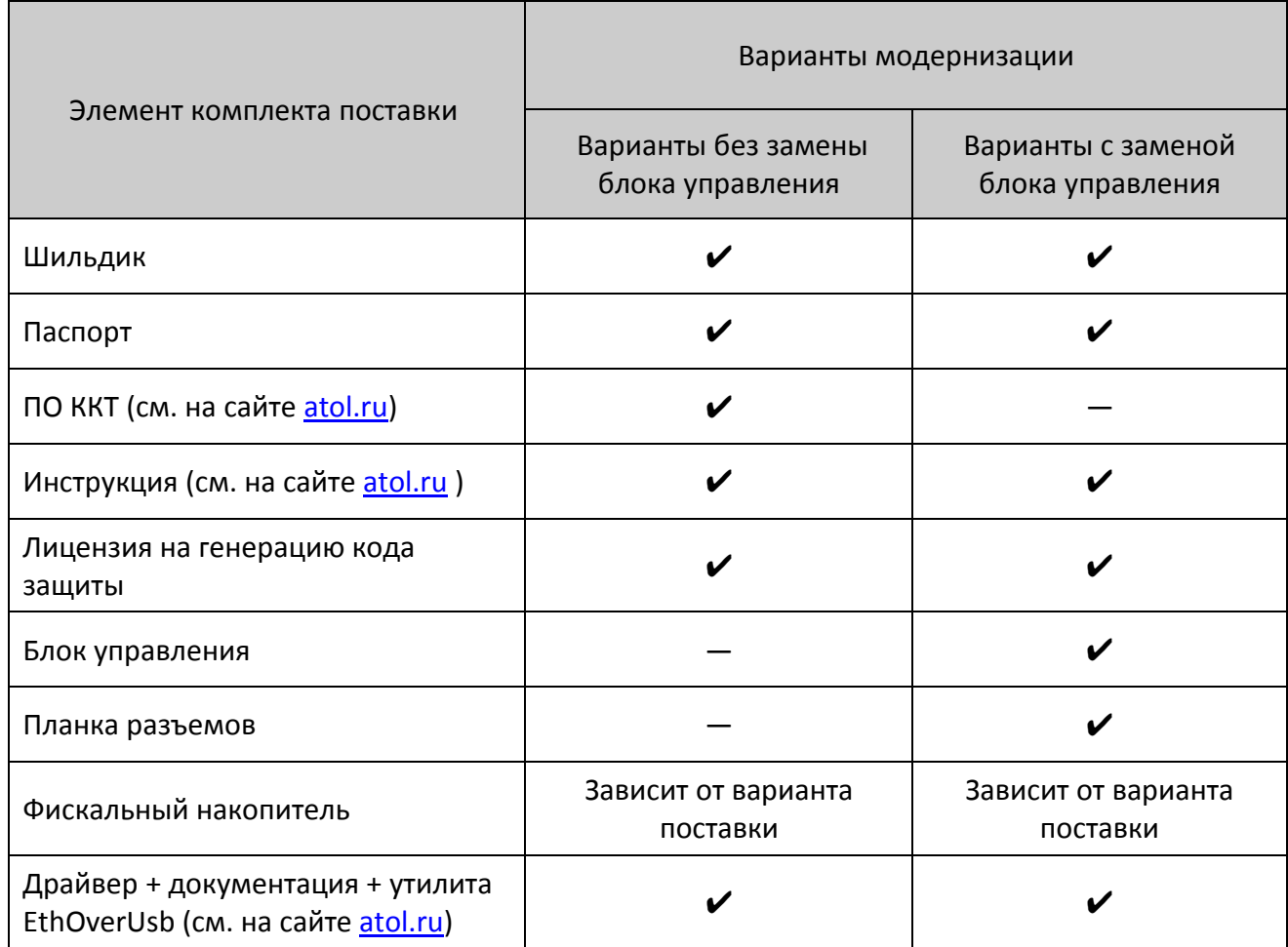

Для выполнения работ понадобятся персональный компьютер, оснащённый COM-портом, утилита **Flash Magic** v. 5.74 и выше, отвертка PZ2.

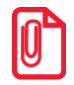

**Коммуникационный модуль и марки-пломбы не входят в комплект модернизации.**

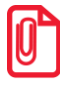

**Для программирования ПО ККТ необходимо использовать кабель RS-232 DM9F-RJ45, который приобретается отдельно.**

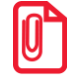

**Перед началом обновления необходимо убедиться, что ККТ снята с учета в налоговых органах.**

#### <span id="page-6-0"></span>**Обновление аппаратных средств**

В данном разделе описан процесс замены аппаратных средств.

#### <span id="page-6-1"></span>*Обновление с заменой блока управления*

Для обновления ККТ с заменой блока управления необходимо демонтировать корпус ККТ. Подробнее о демонтаже корпуса ККТ, подключении составляющих к блоку управления смотрите Инструкции по сервисному обслуживанию и ремонту (ремонтную документацию):

 для FPrint-22K/ПТК: c БУ rev. 5.25 – АТ039.00.00 РД; c БУ rev. 5.6 – АТ039.00.00-02 РД; для FPrint-55K/ПТК: c БУ rev. 5.25 – АТ028.00.00 РД; c БУ rev. 5.6 – АТ028.00.00-02 РД.

Далее представлено краткое описание действий по демонтажу корпуса ККТ и замене блока управления.

- 1. Отключить ККТ, отсоединить кабель блока питания.
- 2. Снять маркирующие пломбы и идентификационный знак.
- 3. Открутить четыре винта крепления, отделить верхнюю часть корпуса от его нижней части.
- 4. Удалить блок управления:
	- 4.1. Отсоединить от блока управления:
		- кабель с выключателем питания;
		- кабель ККТ–ЭКЛЗ;
		- кабель ККТ–Модуль индикации;
		- кабель ККТ–ФП;
		- кабель заземления ножа, предварительно выкрутив удерживающий его винт;
		- шлейфы термопечатающей головки.
	- 4.2. Выкрутить три винта, фиксирующих блок управления в корпусе.
	- 4.3. Извлечь блок управления.
- 5. Открутить винт крепления планки разъемов и отделить планку.
- 6. Установить и закрепить с помощью двух винтов планку разъемов из комплекта модернизации.
- 7. Извлечь и удалить блок ФП, ЭКЛЗ, а также кабели и шлейфы к ним.
- 8. Закрепить фискальный накопитель на внутренней стороне задней защитной панели ККТ.
- 9. Установить блок управления из комплекта модернизации:
	- 9.1. Установить блок управления над планкой разъемов.
	- 9.2. Вкрутить три винта зафиксировать блок управления.
	- 9.3. Подключить к разъемам обновленного блока управления:
		- шлейфы термопечатающей головки;
- кабель ККТ–Модуль индикации;
- кабель ККТ–Модуль коммуникации (в случае использования);
- кабель заземления ножа, закрепив удерживающий его винт;
- кабель ККТ–ФН к разъему фискального накопителя.
- 10. Далее рекомендуется проверить работу ККТ. Для проверки корректности работы ККТ можно выполнить технологический прогон, позволяющий протестировать основные узлы и схемы работы ККТ. Подробнее о проведении технологического прогона смотрите в Инструкции по сервисному обслуживанию и ремонту:
	- для FPrint-22K/ПТК: c БУ rev. 5.25 АТ039.00.00 РД; c БУ rev. 5.6 – АТ039.00.00-02 РД; для FPrint-55K/ПТК: c БУ rev. 5.25 – АТ028.00.00 РД; c БУ rev. 5.6 – АТ028.00.00-02 РД.
- 11. Совместить верхнюю и нижнюю части корпуса, скрепить с помощью четырех винтов.
- 12. Наклеить на корпус изделия шильдик из комплекта модернизации, где указана новая модель и новый заводской номер изделия. Установить марки-пломбы согласно Паспорту из комплекта поставки.

#### <span id="page-7-0"></span>*Обновление без замены блока управления*

Если замену блока управления осуществлять не требуется, необходимо выполнить пункты 1-3, 7-8, подключить ФН кабелем ККТ–ФН к разъему блока управления, выполнить пункты 10-12 раздела «Обновление с [заменой блока управления»](#page-6-1).

#### <span id="page-7-1"></span>**Обновление программного обеспечения**

#### <span id="page-7-2"></span>*Программирование загрузчика ККТ (первичное)*

В данном разделе представлено описание **первичного программирования загрузчика** (BOOT) для возможности дальнейшего программирования ККТ комбинированным ПО, предназначенной для одновременного обновления, как версии загрузчика, так и версии прошивки центрального процессора ККТ. Предварительно на ПК должен быть сохранен файл с программным обеспечением (предоставляется технической поддержкой компании АТОЛ, а также выложен на сайте компании).

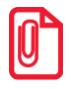

**Программирование загрузчика осуществляется при штатно закрытой смене.**

Файл с ПО загрузчика (BOOT) имеет формат:

$$
fXX\_rrrr\_boot. hex,
$$

где:

• fXX – обозначение кода модели изделия:

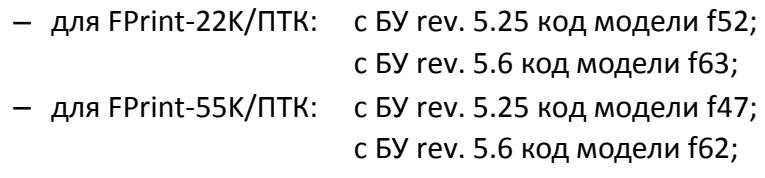

- *rrrr –* версия ПО загрузчика;
- *boot –* маркер ПО загрузчика;
- hex расширение файла с ПО загрузчика.

Программирование загрузчика блока управления изделия осуществляется посредством утилиты **Flash Magic**. Для проведения процедуры программирования загрузчика необходимо последовательно выполнить следующее:

- 1. Выключить изделие. Отключить блок питания (если он был подключен), отсоединить подключенные к изделию кабели внешних устройств, подключенных к изделию (кабель интерфейсный RS-232, кабель USB, кабель денежного ящика). Открутив винты крепления, демонтировать корпус изделия (отделить нижнюю часть корпуса изделия), получить доступ к блоку управления, в частности к переключателю **SA1**.
- 2. Подключить блок питания к блоку управления.
- 3. Исправным кабелем интерфейса RS-232 подключить блок управления к COM-порту ПК.
- 4. Установить тумблер **1** переключателя **SA1** блока управления в положение **BOOT (ON)** (смотрите рисунок 1 пункт б).

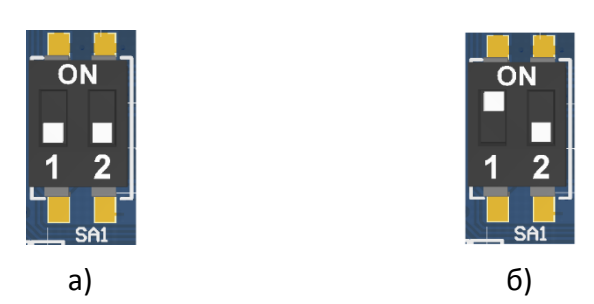

Рисунок 1. Переключатель **SA1**:

а) тумблер **1** в положении **NORM**; б) тумблер **1** в положении **BOOT (ON)**

- 5. Включить питание. При этом индикатор питания и индикатор ошибки панели индикации изделия загораться не будут.
- 6. Запустить утилиту **Flash Magic**. При этом на дисплее будет отображено рабочее окно утилиты.

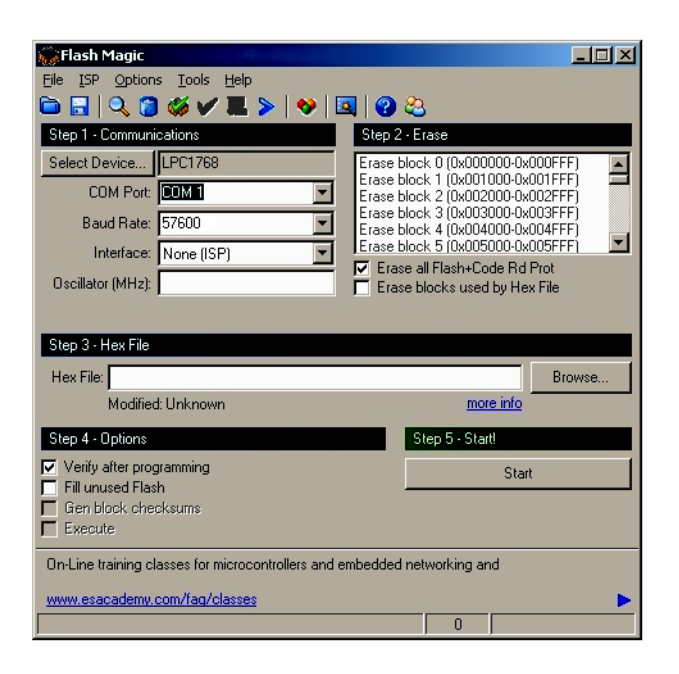

Рисунок 2. Рабочее окно утилиты **Flash Magic**

- 6.1. В поле **COM Port** указать номер COM-порта ПК, к которому подключен БУ.
- 6.2. В поле **Hex File** указать путь к файлу с ПО.
- 6.3. В поле **Baud Rate** выставить скорость обмена изделия равную 57600 бод.
- 6.4. В поле **Interface** выбрать **None (ISP)**.
- 6.5. Установить флаг **Erase all Flash + Code Rd Prot**. Флаг **Verify after programming** устанавливается в случае необходимости проведения верификации после завершения программирования.
- 7. Далее необходимо указать версию центрального процессора.
	- 7.1. Для этого нужно нажать на кнопку Select **Device.**
	- 7.2. В открывшемся появившемся окне **Device Database** выбрать папку **ARM Cortex**. Если нажать на «+» напротив указанной папки, то в окне **Device Database** будет отображено все содержимое папки **ARM Cortex**.

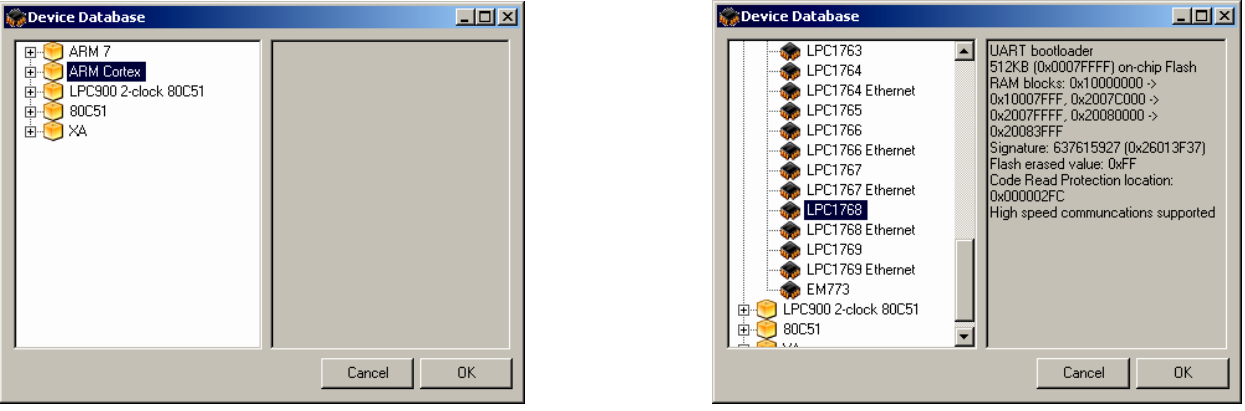

Рисунок 3. Окно Device Database (в случае для ККТ с БУ rev. 5.25)

В зависимости от установленного в ККТ блока управления в списке нужно выбрать версию центрального процессора:

- для БУ rev. 5.25 LPC1768;
- для БУ rev. 5.6 LPC1778/LPC4078.

Далее необходимо подтвердить выбор, нажав на кнопку **ОK**. В случае отмены выполняемого действия необходимо нажать на кнопку **Cancel**.

- 8. Нажать на кнопку **Start**. В случае если все необходимые параметры указаны правильно, в нижней части окна утилиты отобразится строка состояния процесса программирования, который занимает не более трех минут. В случае если на дисплей выводится сообщение об ошибке (**Operation Failed**), которое указывает на невозможность проведения процедуры программирования ЦП, то необходимо убедиться в правильности установленных параметров и настроек в окне утилиты, проверить, установлен ли кабель интерфейса RS-232, тумблер **1** переключателя **SA1** установлен в положение **BOOT**.
- 9. После завершения программирования необходимо закрыть утилиту.
- 10. Выключить изделие. Переставить тумблер **1** переключателя **SA1** блока управления в исходное положение **NORM**.
- 11. Отключить блок питания от блока управления, отсоединить кабель блока питания и кабель интерфейса RS-232.
- 12. Далее нужно запрограммировать ЦП ККТ (смотрите раздел [«Программирование ККТ](#page-10-0)  [комбинированным](#page-10-0) ПО»).

#### <span id="page-10-0"></span>*Программирование ККТ комбинированным ПО*

Комбинированное ПО ККТ является универсальном и включает в себя ПО загрузчика и ПО прошивки центрального процессора изделия.

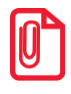

**Программирование изделия комбинированным ПО возможно только в случае, если было выполнено первичное программирование загрузчика соответствующей прошивкой. Если загрузчик не перепрограммирован, то необходимо выполнить действия по его программировании согласно описанию раздела [«Программирование загрузчика ККТ \(первичное\)»](#page-7-2).**

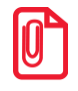

**Программирование загрузчика и/или центрального процессора изделия осуществляется при штатно закрытой смене в изделии.**

На ПК должен быть сохранен файл с комбинированным ПО (предоставляется технической поддержкой компании АТОЛ, выложен на сайте компании).

Файл комбинированной прошивки имеет формат:

*fXX\_rrrr.con*,

где:

- *fXX* обозначение кода модели изделия:
	- для FPrint-22K/ПТК: c БУ rev. 5.25 код модели f52; c БУ rev. 5.6 код модели f63;
	- для FPrint-55K/ПТК: c БУ rev. 5.25 код модели f47; c БУ rev. 5.6 код модели f62;
- *rrrr –* версия ПО центрального процессора;
- *con* расширение файла комбинированной прошивки.

Для проведения процедуры программирования контроллера необходимо последовательно выполнить следующее:

- 1. Подключить к разъему питания кабель блока питания, затем блок питания подключить к сети.
- 2. Подключить к изделию и к ПК кабель USB.
- 3. Включить изделие.
- 4. Так как память ККТ очищена полностью (выполнено программирование загрузчика ККТ согласно описанию раздела [«Программирование загрузчика ККТ \(первичное\)»](#page-7-2)), то изделие издаст характерный звук (короткую мелодию) и перейдет в режим программирования ПО.
- 5. Переставить тумблер **1** переключателя **SA1** в положение **BOOT** (смотрите рисунок 1).
- 6. Далее нужно на ПК перейти к папке **Мой компьютер**, в которой должно отобразиться новое устройство со съемными носителями с наименованием «**АТОЛ FPrint**», которое соответствует подключенному изделию.

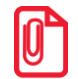

**Для корректного проведения перепрошивки не рекомендуется форматировать внешний съемный носитель (диск) «АТОЛ FPrint». В случае непреднамеренного форматирования перепрошивка произведена не будет, нужно перезагрузить изделие и повторить действия, описанные выше.**

- 7. Перейти к папке, в которой предварительно сохранен файл с ПО изделия. Скопировать файл.
- 8. Перейти к папке **Мой компьютер/АТОЛ FPrint**, вставить файл в папку. Процесс перепрошивки будет запущен. При этом производится проверка соответствия наименования файла ПО по контрольной сумме, проверка совместимости версии, последовательная запись ПО во внутреннюю микросхему памяти ККТ. Процесс программирования занимает около одной минуты. В процессе выполняемых операций сначала будет мигать зеленый индикатор, затем загорится красный индикатор, прозвучит короткий звуковой сигнал, красный индикатор замигает. Когда процедура будет завершена, загорится зеленый индикатор.
- 9. Выключить изделие. Переставить тумблер **1** переключателя **SA1** в положение **NORM**.
- 10. Далее для проверки работоспособности изделия рекомендуется включить изделие.

Если после процедуры программирования изделие проведет автотестирование и при этом в документе «Автотестирование» будет напечатано:

#### **Таблицы НЕНОРМ**  и/или **Регистры НЕНОРМ**,

то необходимо выполнить инициализацию микросхемы памяти БУ (подробнее об инициализации микросхемы памяти БУ смотрите раздел [«Инициализация памяти»](#page-12-0)).

- 11. Для того чтобы узнать версии запрограммированного в ККТ ПО, можно распечатать документ «Информация о ККТ».
- 12. Затем выключить изделие, отсоединить кабели, собрать корпус изделия.

#### <span id="page-12-0"></span>*Инициализация памяти*

При возникновении сбоя в работе при включении изделие выведет на печать документ «Автотестирование» с сообщением об ошибке. В этом случае необходимо провести процедуру инициализации памяти изделия, которая предполагает присваивание всем параметрам значений по умолчанию. Для проведения процедуры инициализации необходимо выполнить следующие действия:

- 1. Включить изделие.
- 2. Установить на плате блока управления тумблер **1** переключателя **SA1** в положение **BOOT**  (**ON**). Изделие произведет восстановление данных ОЗУ и ППЗУ в автоматическом режиме: произойдет удаление кода защиты, восстановятся реквизиты изделия по умолчанию.
- 3. Дождаться первого звукового сигнала и выключить изделие.
- 4. После проведения инициализации памяти изделия следует переставить тумблер **1** переключателя **SA1** блока управления в исходное положение **NORM**.
- 5. Отключить блок питания от блока управления. Собрать корпус изделия.

## <span id="page-13-0"></span>**Начало работы**

#### <span id="page-13-1"></span>**Ввод заводского номера и кода защиты ККТ**

После выполнения действий по модернизации ККТ необходимо ввести код защиты и заводской номер ККТ, которые указаны в Паспорте на комплект модернизации используемого экземпляра ККТ.

#### <span id="page-13-2"></span>**Установка драйвера**

Для взаимодействия обновленной ККТ с кассовым ПО необходимо установить драйвер ККМ производства компании АТОЛ не ниже версии 8.10.0 (подробнее смотрите Руководство по эксплуатации ККТ).

#### <span id="page-13-3"></span>**Настройка интерфейса обмена**

Для передачи данных через USB необходимо дополнительно воспользоваться утилитой EthOverUsb (подробнее см. в документе DTO8\_UM.pdf, входит в комплект поставки драйверов торгового оборудования). Настройка обмена данными ККТ с ПК и/или оператором фискальных данных по беспроводным интерфейсам представлено в Руководстве по эксплуатации ККТ.

## +7 (495) 730-7420 www.atol.ru

Компания АТОЛ ул. Б. Новодмитровская, дом 14, стр. 2, Москва, 127015

Инструкция по модернизации

Версия документации от 08.12.2016